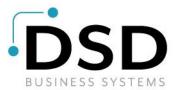

## **DSD Business Systems**

Sage 100 Enhancements

## A085

## Multi-Company Vendor Synchronization AP-1085

Version 7.30

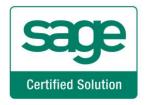

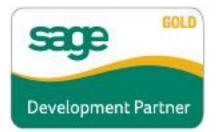

Information in this document is subject to change without notice.

Copyright 1993-2024, DSD Business Systems All rights reserved.

Multi-Company Vendor Synchronization User's Manual Version 7.30

8 May, 2024

DSD Business Systems 8787 Complex Drive Suite 400 San Diego, CA 92123 858/550-5900 8:00am to 5:00pm PST 858/550-4900 Fax

#### Trademarks

**ProvideX<sup>®</sup>** is a Trademark of Sage Software.

Windows is a trademark of Microsoft Corporation.

Sage 100<sup>®</sup> is a registered trademark of Sage Software.

PXPlus <sup>®</sup> is a registered trademark of PVX Plus technologies

All other product names and brand names are service marks, and/or trademarks or registered trademarks of their respective companies.

This documentation and the software described herein, is prepared and published under license. Sage Software has not tested or verified either the software or any representation in this documentation regarding the software. Sage Software does not make any warranty with respect to either this documentation or the software described herein, and specifically disclaims any warranty, express or implied, with respect hereto, including the warranties of fitness for a particular purpose and merchantability.

Copyright © 1993-2024 DSD BUSINESS SYSTEMS

User's Manual

## **Table of Contents**

#### **SECTION A: INTRODUCTION**

| Web Resources                                 | 1  |
|-----------------------------------------------|----|
| VVEB RESOURCES                                |    |
| Multi-Company Vendor Synchronization Features |    |
| SECTION B: GETTING STARTED                    | 6  |
| Required Levels                               | 6  |
| INSTALLATION                                  | 6  |
| DSD ENHANCEMENT CONTROL PANEL                 | 8  |
| SECTION C: SETUP                              | 10 |
| SECTION D: SYSTEM OPERATIONS                  | 13 |
| Vendor Name Report                            | 15 |
| SECTION E: UNINSTALL DSD ENHANCEMENTS         | 16 |

4

### **Section A: Introduction**

This manual contains a description and instructions for this DSD product. Operating instructions are included for the features added by this product to Sage 100. For instructions on using Sage 100, refer to the appropriate Sage 100 manual, or call your Sage 100 reseller. DSD Business Systems offers excellent Sage 100 support, at an hourly rate.

#### Web Resources

DSD web site: http://www.dsdinc.com

The Enhancement page contains:

Current Release Schedule Purchasing Information Installation Instructions Product Support Enhancement Links

A085 Multi-Company Vendor Synchronization:

http://www.dsdinc.com/enhancement/multiple-company-vendor-synchronization-2/

The product web page contains:

Product Description Web Links Current Product Version Table Product Installation File Download Product Manual in .pdf Format Revision History FAQ

#### Support

DSD provides product support through Sage 100 resellers. Support is provided for the current version. Older versions are supported at an hourly rate. DSD's telephone number is **858-550-5900**. Fax: **858-550-4900**.

For a hard error, where the program displays an error dialog, report:

Error number. Program name. Line number. Program version. Exact sequence that caused the error, including menus and menu selections.

User's Manual

Other pertinent information.

If leaving a message or faxing, please include:

*Your name. Your phone number (and fax if applicable) and extension.* 

It is possible to be unable to duplicate a problem, because of data corruption or because we have not exactly duplicated a particular operating environment. In such circumstances, we can only continue to try to fix the problem if we can either access the system with Symantec PCAnywhere or by some other means access or duplicate the system.

#### Multi-Company Vendor Synchronization Features

This DSD Extended Solution to the Accounts Payable module synchronizes Vendor Maintenance information across multiple companies.

## Section B: Getting Started

# CAUTION

 If you reinstall or upgrade one of the Sage 100 modules listed in the following table, you must also reinstall this Enhancement.

• Enhancements from different Sage Developers are generally not designed to work together. If installed together, problems are likely to occur.

• Check with DSD before installing more than one Enhancement.

#### Required Levels

| Sage 100 | Module   | Required |
|----------|----------|----------|
| Module   | Required | Level    |
| A/P      | Y        | 7.30     |

#### Installation

- 1. Back-up: Exit all Sage 100 sessions. Back-up existing Sage 100 data.
- 2. Check Levels: Sage 100 module levels must match those listed above.
- 3. Run Enhancement Setup Program: Save the executable installation program (sent to you or downloaded from our website) in a convenient location on the Sage 100 server. Launch the program from Windows Explorer or by selecting Start/Run, and then browse for the file in the location you saved it. Follow on-screen instructions.
- 4. Send your Sage Serial Number to your DSD Representative: Send your Sage Serial Number to your DSD representative in order for us to send you back the encrypted keys to unlock your system. This serial number can be found in Library Master\Setup\System Configuration, Tab 3. Registration as Serial Number.
- 5. Re-Start Sage 100: Sage 100 will be updated.
- 6. Unlock the Enhancement: DSD Enhancements must be unlocked to run. When any part of the Enhancement is run for the first time, the DSD Enhancement License Agreement and Activation window will appear. Follow the steps shown on that window. You can click the Help button for more detailed instructions.

**Note:** On the next page is a screenshot of the DSD Enhancement License Agreement and Activation window.

After accepting the License Agreement, you can then select the type of unlocking that you'd prefer. The choices are File, Web, Demo and Manual Entry.

**File Unlock:** After receiving your encrypted serial number key file from DSD, and placing that file in the MAS90/SOA directory, selecting this option will unlock all products keys contained in the file. This means you can unlock all enhancements at once using this option.

**Web Unlock:** If the system that is running the DSD Enhancement *has web access* and you *have sent DSD your Sage Serial number*, you can unlock the Enhancement without assistance using Web Unlock. When this option is selected, the program will attempt to download encrypted serial number key file from DSD and then proceed to unlock all enhancements contained in the file.

• The Sage 100 system that is being used must have web access for this option to be effective.

sege DSD Enhancement License Agreement and Activation

• You can send your Sage Serial Number to your DSD Enhancements sales representative.

**Demo Unlock:** If a Demo mode is available for the Enhancement you're running, you will be able to Demo unlock the product without assistance from DSD for demo purposes.

> Creating a Demo Unlock is a good way to temporarily unlock DSD Enhancements off-hours, if you do not have web or email access. Later, you can unlock the product fully, during business hours.

Manual Entry Unlock: If you want to unlock a single enhancement using a

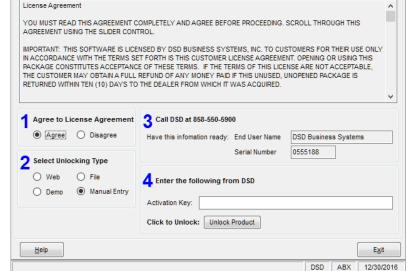

single encrypted key, you can select this option and enter the 64 character key you receive from DSD by copy and paste.

**Note:** You can also unlock a DSD Enhancement through the **DSD Enhancement Control Panel** found on the Library Master Utilities Menu. Then, select the Enhancement with your mouse from the list of Enhancements and click the **Unlock Product** button on the right side of the window.

7. **Convert Data:** After unlocking, the DSD Conversion Wizard will appear. Follow on-screen instructions to complete data conversion. You can exit the conversion program without converting data. The Enhancement will not proceed, however, until data is converted. If you enter an enhanced program and data has not been converted, the conversion program will run again.

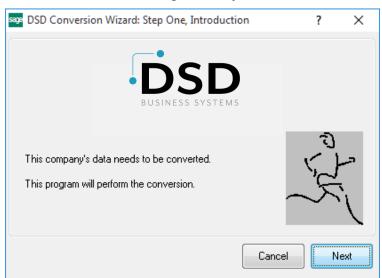

×

#### DSD Enhancement Control Panel

Starting with version 3.61, all DSD Enhancement products include DSD's Enhancement Control Panel. The DSD Enhancement Control Panel is accessed from the Library Master Utilities menu.

The DSD Enhancement Control Panel is a simple to use yet powerful system to help maintain DSD Enhancements installed on a Sage 100 system. To use it, select an Enhancement product from the list on the window and then click the button, on the right side of the window, which corresponds with the desired task.

**View Manual:** This button will display the product manual for the selected Enhancement using Adobe Acrobat. For this to be possible, the PDF file for the corresponding manual must be in the "MAS90/PDF" folder in the Sage 100 system. If the file is not

| Enhancement Product                              | Ver (    | Code | Ext Status         | Build Date                      | MP Ex | kpire Date    |
|--------------------------------------------------|----------|------|--------------------|---------------------------------|-------|---------------|
| MBIM Multi-Bin                                   | 5.10 1   | MBIM | MBI Not Unlock     | ed 12/30/201                    | .6    |               |
|                                                  |          |      |                    |                                 |       |               |
|                                                  |          |      |                    |                                 |       |               |
|                                                  |          |      |                    |                                 |       |               |
|                                                  |          |      |                    |                                 |       |               |
|                                                  |          |      |                    |                                 |       |               |
|                                                  |          |      |                    |                                 |       |               |
|                                                  |          |      |                    |                                 |       |               |
| Selected: MBIM Multi-Bin                         |          |      |                    |                                 |       |               |
| Selected: MBIM Multi-Bin<br>View Manual Unlock F | Product  |      |                    | www.dsdinc.co                   | m     |               |
|                                                  |          |      |                    | www.dsdinc.co<br>Product Webpac |       |               |
| View Manual Unlock F                             | Products |      | Multi-Convert Data |                                 |       | E <u>x</u> it |

present, and the system has web access, the correct PDF file will be automatically downloaded from the DSD website, put into the "MAS90/PDF" folder and then displayed.

**Check the Web for Updates:** This button will check the DSD website to see what the current build is the selected Enhancement and alert the user if a later version is available. *This requires an internet connection on the Sage 100 system.* 

**Unlock Product:** This will cause the DSD Enhancement License Agreement and Activation window to appear. Using this window is described on the previous page. *This button is disabled if the selected Enhancement is already unlocked or if unlocking is not required.* 

**Unlock All Products:** This will cause the DSD Enhancement All License Agreement and Activation window to appear. This window is similar to the one described on the previous page, but has only web and file as options to unlock. *This button is never disabled*.

**Convert Data:** After verification, the selected Enhancement's data conversion program will run. Data conversion is non-destructive, and may be triggered any number of times. Sometimes this is required to fix data records imported or updated from a non-enhancement installation.

**Multi-Convert Data:** Multiple Companies can be converted at the same time for a given Enhancement. (*If you have a large number of Companies to convert, please do in batches of 20 or fewer due to memory limitations.*)

| Com | pany Code S | election                           |           |           |         | -       |                | ×     |
|-----|-------------|------------------------------------|-----------|-----------|---------|---------|----------------|-------|
|     |             |                                    |           |           |         |         |                |       |
|     | Company     | Company Name                       | Activated | Converted | Convert |         |                |       |
| 1   | ABC         | ABC Distribution and Service Corp. | Ĭ.        |           |         |         |                | 6     |
| 2   | ABX         | American Business Expressions      | <b>⊻</b>  |           |         |         |                |       |
| 3   | XYZ         | XYZ Manufacturing Company          |           | <b>I</b>  |         |         |                |       |
|     |             |                                    |           |           |         |         |                |       |
|     |             |                                    |           |           |         |         |                |       |
|     |             |                                    |           |           |         |         |                |       |
|     |             |                                    |           |           |         |         |                |       |
|     |             |                                    |           |           |         |         |                |       |
|     |             |                                    |           |           |         |         |                |       |
|     |             |                                    |           |           |         |         |                |       |
|     |             |                                    |           |           |         |         |                |       |
|     |             |                                    |           |           |         |         |                | -<br> |
|     |             |                                    |           |           |         | Proceed | <u>C</u> ancel |       |

Help: The Help button, located at the bottom right of the window, opens an HTML help file.

**Get Adobe Acrobat:** Opens the Adobe Acrobat website to the page where Acrobat can be downloaded and installed.

**Uninstall Enhancement** If this option is available, then selecting this button will start the un-install process, removing the enhancement from the system. (for more information see <u>Uninstall DSD</u> <u>Enhancements</u>)

## **Section C: Setup**

Upon completion of software installation, you will need to access Extended Solutions Setup from the Accounts Payable Setup menu. Select this part number and the Setup screen for this Extended Solution will appear. Check the 'Enable Extended Solution' box to activate this Extended Solution.

| AP-1085 Setup Options                    | ×                             |
|------------------------------------------|-------------------------------|
| AP-108                                   | 5 Multi Comp Vendor Sync      |
| Enable DSD Extended Solution             | Level 7.30                    |
| A/P Vendor UDF for 'Private'             |                               |
|                                          |                               |
|                                          |                               |
|                                          |                               |
|                                          |                               |
|                                          | <u>A</u> ccept <u>C</u> ancel |
| eck this box to enable AP-1085 Multi Cor | DVendor Sync DSD ABC 5/7/2024 |

Answer the following prompt:

**A/P Vendor UDF for 'Private':** Enter a check box type Custom Office A/P Vendor UDF. Vendors that are marked private will be excluded from the synchronization process.

#### **Role Maintenance**

The following Task has been added to Accounts Payable, Reports Menu:

• Vendor Name Report

You should visit this Setup screen after each upgrade or reinstallation of this Extended Solution.

Copyright © 1993-2024 DSD BUSINESS SYSTEMS

A new **Company Synchronization Maintenance** menu item has been added to the Library Master Setup Menu that allows selection of Company Codes for automatic copy of Vendor additions. When selected, the program will display a List box with the following columns:

| Com | pany Synchro | nization Maintenance                                                                            |        |   | —              |                | ×        |
|-----|--------------|-------------------------------------------------------------------------------------------------|--------|---|----------------|----------------|----------|
|     | Company      | Company Name                                                                                    | Vendor |   |                |                | <b>V</b> |
| 1   | ABC          | ABC Distribution and Service Corp.                                                              |        |   |                |                | 6        |
| 2   | ABX          | American Business Expressions                                                                   |        |   |                |                |          |
| 3   | EEC          | Edwardson Electric Company                                                                      |        |   |                |                |          |
| 4   | MFG          | MFG Computer Systems, Inc                                                                       |        |   |                |                |          |
| 5   | PMZ          | Production Management Company                                                                   |        |   |                |                |          |
| 6   | PR2          | Payroll 2 Demo                                                                                  |        |   |                |                |          |
|     |              |                                                                                                 |        |   |                |                |          |
| ssw |              | try Copy for Account Changes [<br>Retain Last Company Selection [<br>ts that need to be updated |        |   |                |                |          |
|     |              |                                                                                                 |        | A | <u>\</u> ccept | <u>C</u> ancel | 8        |

Check the box under '**Vendor**' on a line to include that company in the copy selection. Below the List Box, there will be a field called "**Prompt During Data Entry**". Check this box to allow users to override the selections in Vendor Maintenance.

To the right of the "Prompt During Data Entry" will be a field called "**Copy for Account Changes**". Check this box to allow the item changes (such as Description, UOM, etc.) to existing Items to be copied to the other companies.

An entry in the **"Password**" field will require the user to enter a password to override the company settings on the Company Synchronization panel and Proceed with the copy to the Vendor. To the right of the "Password" will be a field called **"Retain Last Company Selection**". Check this box to retain the last "Included" selections by company instead of using one selection globally.

Check the **"Only display companies that need to be updated"** checkbox to only display companies that need updating. If the Item entered is a **new** item, then only those companies that do NOT have the item already setup will be displayed. If the item is **changed**, then only those companies where the item exists, and the item data is different, will be changed.

Select the **Accept** button to save the company entries, **Cancel** to void changes, and the **Printer b**utton to print a listing of the companies and associated "Include" setting.

### **Section D: System Operations**

As a new vendor is created in Vendor Maintenance and Vendor Maintenance on-the-fly, or when there is a change on the Main tab or Additional tab (see field listing below) of Vendor Maintenance, a company listing window will pop up when you click the 'Accept' button. All Company Codes with the Accounts Payable module activated will be listed. If the Vendor Number does not yet exist in a Company Code, then the Selected flag will be unchecked. If it does exist, it will it be checked. Doubleclick the Company Code to change the Selected flag.

| ame             | 00-TREDWAY    |   | D DI 📖       |                               |            | 0000000000     | m <u>R</u> enumber | More *          |
|-----------------|---------------|---|--------------|-------------------------------|------------|----------------|--------------------|-----------------|
| <u>1</u> . Main | 2. Additional | _ | pany Synchro |                               | Invoices 7 | Transactions   | 8.Checks           | <u>9</u> . P/Os |
| Country         | USA 🔍 Unite   |   |              |                               |            |                | MS                 |                 |
| Address         |               |   | Company      | Company Name                  | Include    |                |                    |                 |
|                 |               | 1 | ABX          | American Business Expressions |            | 6              |                    |                 |
|                 |               | 2 | EEC          | Edwardson Electric Company    |            |                |                    |                 |
| ZIP/Postal Co   | de            | 3 | MFG          | MFG Computer Systems, Inc     |            |                |                    |                 |
| City            |               | 4 | PMZ          | Production Management Company |            |                |                    |                 |
| Telephone       |               | 5 | PR2          | Payroll 2 Demo                |            |                |                    |                 |
| Fax             |               |   |              |                               |            |                |                    |                 |
| E-mail Addres   | ss            |   |              |                               |            |                |                    |                 |
| URL Address     | 3             |   |              |                               |            |                |                    |                 |
| Primary Conta   | act           |   |              |                               |            |                |                    |                 |
|                 |               |   |              |                               |            |                |                    |                 |
|                 |               |   |              |                               |            |                |                    |                 |
|                 |               |   |              |                               |            |                |                    |                 |
|                 | `             |   |              |                               |            |                |                    |                 |
|                 |               |   |              |                               | Proceed    | <u>C</u> ancel |                    |                 |
|                 | _             |   |              |                               |            |                | _                  |                 |
|                 |               |   |              |                               |            |                |                    |                 |

If the vendor being added/changed is marked 'private' in the current company code, the company listing window will not appear. If the vendor being added/changed is not marked 'private' in the current company code but is marked 'private' in another company code, that company code will not appear in the company listing.

Once you click 'Proceed,' the same Vendor (if new) will be created in all the selected company codes. If the Vendor already exists, then Vendor information will be updated.

New Contact Code records and Terms code records will be created as well if they do not exist in the destination company code.

If the G/L Account does not exist in the destination company code, you will receive a warning message and the G/L Account Number field will be set to blank in that company code.

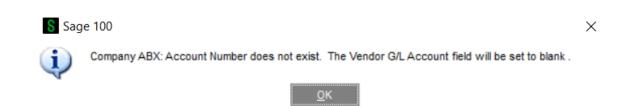

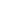

If the Vendor Division does not exist Vendor Synchronization will not run.

Changes to fields that trigger the synchronization process are:

Vendor Name Address Line 1, 2, 3 City State Zip Country **Primary Contact** Vendor Reference **Terms** Code GL Account Email URL Phone Number Extension Fax Number Batch Fax Sort Field **Temporary Vendor** Hold Payment Separate Check Comment **Retention Rate** Tax Schedule **Exemption Number On File** Tax Class 1099 Vendor Type 1099 Default Form Taxpayer ID Number Default Box No. Misc Box 9

\* Note regarding standard Sage 100 processing: If you change a vendor data field before going into another dialog, your change may be automatically saved and cannot be cancelled.

User's Manual

#### 15

#### Vendor Name Report

Available from the A/P reports menu, you will be prompted for a range of Vendor Numbers.

| Selection All          | Starting      | Ending                                  |
|------------------------|---------------|-----------------------------------------|
| Vendor Number          | )- 🧠          | 99-ZZZZZZZ                              |
| Microsoft Print to PDF | <u>P</u> rint | Pre <u>v</u> iew Printer <u>S</u> etup. |

The Vendor Name Report prints vendor numbers, vendor names, and all the company codes in which a vendor number exists. If a vendor number has different names in different company codes, a warning message will print.

|                   |                                                  |               | ABC Distribution and Service Corp. |
|-------------------|--------------------------------------------------|---------------|------------------------------------|
| ENDOR NAME        | REPORT                                           |               |                                    |
| ENDOR NUMBER      | VENDOR NAME                                      | COMPANY CODES |                                    |
|                   |                                                  |               |                                    |
| 0-COMROO          | COMPUTER ROOM SUPPLY STORE                       | PMZ           |                                    |
| 0-COMSUP          | COMPUTER SUPPLY COMPANY                          | PMZ           |                                    |
| 0-ELESUP          | ELECTRONICS SUPPLY CO.                           | PMZ           |                                    |
| 0-MAKE            | MAKE ITEM VENDOR                                 | PMZ           |                                    |
| 0-MINCOM          | MINCO COMPUTERS                                  | PMZ           |                                    |
| 0-PACTEL          | PACIFIC TELEPHONE                                | PMZ           |                                    |
| 0-TELCOM          | TEL-COMM COMMUNICATIONS                          | PMZ           |                                    |
| 00-TREDWAY        | Tredway Pools Plus                               | ABC ABX       |                                    |
| 00-UNICOM         | UNITED COMPUTERS                                 | PMZ           |                                    |
| 01-ADAMS          | DANIEL ADAMS                                     | MFG           |                                    |
| *** WARNING: Mult | tiple Vendor Names exist for Vendor Number       | 01-AIRWAY     |                                    |
| 01-AIRWAY         | Airway Lamps                                     | ABX           |                                    |
| 01-AIRWAY         | Airway Property                                  | ABC MFG       |                                    |
| 01-ALLCLIM        | Allclimate Maintenance                           | ABC           |                                    |
|                   | tiple Vendor Names exist for Vendor Number       | 01-ANDERS     |                                    |
| 01-ANDERS         | Anders Auto Repair                               | ABC           |                                    |
| 01-ANDERS         | Anders Repair                                    | ABX           |                                    |
| 01-COCHRAN        | Cochrane's Concrete Coring                       | EEC           |                                    |
|                   | tiple Vendor Names exist for Vendor Number       |               |                                    |
| 01-COMPAQ         | COMPAO COMPUTER CORPORATION                      | MFG           |                                    |
| 01-COMPAQ         | Compag Computer Corporation                      | ABC           |                                    |
|                   | tiple Vendor Names exist for Vendor Number       |               |                                    |
| 01-CONT           | CONTAINER CORPORATION OF USA                     | MFG           |                                    |
| DI-CONT           |                                                  | ABC           |                                    |
|                   | Container Corporation Of Usa<br>Dennick Concrete | EEC           |                                    |
| 01-DENNICK        | tiple Vendor Names exist for Vendor Number       |               |                                    |
|                   |                                                  |               |                                    |
| 01-IBM            | IBM CORPORATION                                  | MFG           |                                    |
| 01-IBM            | Ibm Corporation                                  | ABC           |                                    |
| 01-INACTIV        | Johnston Postal Supplies **INA                   | ABC           |                                    |
| 01-INTCHIN        | Int Vendor with Chinese addres                   | ABC           |                                    |
| 01-J&J            | J & J Construction                               | EEC           |                                    |
| 01-LETTOFF        | LETTERMAN OFFICE AUTOMATION                      | MFG           |                                    |
| 01-MASTER         | MASTER MICRO MANUFACTURING                       | MFG           |                                    |
| 1-POSTMST         | U.S. Postmaster                                  | ABC ABX       |                                    |
| 01-SOCALGA        | Southern California Gas Co.                      | ABC           |                                    |
| 01-STEEL          | Steelcase                                        | ABX           |                                    |
|                   | tiple Vendor Names exist for Vendor Number       |               |                                    |
| 01-STEV           | STEVENS SUPPLY                                   | MFG           |                                    |
| 1 PTEN            | Channes Committee                                | ARCARY        |                                    |

User's Manual

## Section E: Uninstall DSD Enhancements

A DSD Enhancements Uninstall Utility has been provided for the purposes of removing DSD Enhancements from your Sage 100 System. This utility may be accessed from the **DSD Enhancement Control Panel** menu option on the **Library Master / Utilities** menu.

| Enhancement Product      | Ver      | Code | Evel | Status         | B.     | ild Date   | MDE | pire Date  |
|--------------------------|----------|------|------|----------------|--------|------------|-----|------------|
| MBIM Multi-Bin           | 5.10     |      |      | No unlocking : |        |            |     | cpire Date |
|                          |          |      |      |                |        |            |     |            |
|                          |          |      |      |                |        |            |     |            |
|                          |          |      |      |                |        |            |     |            |
|                          |          |      |      |                |        |            |     |            |
|                          |          |      |      |                |        |            |     |            |
|                          |          |      |      |                |        |            |     |            |
|                          |          |      |      |                |        |            |     |            |
|                          |          |      |      |                |        |            |     |            |
|                          |          |      |      |                |        |            |     |            |
|                          |          |      |      |                |        |            |     |            |
|                          |          |      |      |                |        |            |     |            |
|                          |          |      |      |                |        |            |     |            |
|                          |          |      |      |                |        |            |     |            |
| L                        |          |      |      |                |        |            |     |            |
| Selected: MBIM Multi-Bin |          |      |      |                |        |            |     |            |
|                          |          |      |      |                |        |            |     |            |
| View Manual              |          |      |      |                | www.   | dsdinc.com |     |            |
|                          |          |      |      |                | Dradua | t Webpage  |     |            |
| Check Web for Undetee    | Deaduate |      |      |                |        |            |     |            |
| Check Web for Updates    | Products |      |      |                | 110000 | . webpuqe  |     |            |

When accessing the **DSD Enhancement Control**, select the enhancement that you wish to Uninstall, and then select the **Uninstall Enhancement** button. The following message box will appear:

| sos Sage | 100 ERP                                                           | × |
|----------|-------------------------------------------------------------------|---|
| ?        | Selected Enhancement: MBIM Multi-Bin                              |   |
| ~        | Uninstall Selected Enhancement?                                   |   |
|          | IMPORTANT: Make sure everyone is out of MAS 90 before proceeding. |   |
|          | Yes <u>N</u> o                                                    |   |
|          |                                                                   |   |

Select **No** to exit the Uninstall Process. Select **Yes** to continue with the Uninstall Process. The following message box will appear, to remind you that a complete backup of your entire Sage 100 system should be completed prior to uninstalling a DSD product.

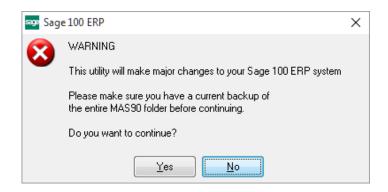

Select **No** to exit the Uninstall Process. Select **Yes** to continue with the Uninstall Process.

After the Uninstall of the DSD Enhancement, you MUST reinstall certain standard Sage 100 modules, followed by reinstallation of Product Updates and Hot Fixes, if applicable.

A message box will appear, and will display which of those specific Sage 100 modules you must reinstall afterwards.

Select **No** to exit the Uninstall Process. Select **Yes** to continue with the Uninstall Process.

The following message box will appear, displaying the final warning message.

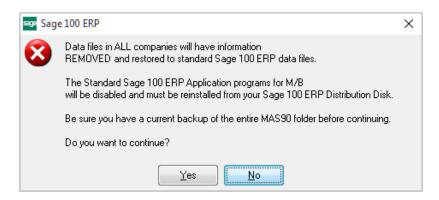

Select No to exit the Uninstall Process.

Select **Yes** to continue with the Uninstall Process. At this point, the DSD Enhancement will be removed from the Sage 100 system.

After completion of the Uninstall, the following message box will appear. Select OK to continue.

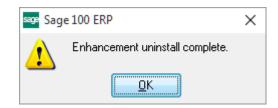

Now that the Uninstall process is completed, you must:

- Reinstall the applicable standard Sage 100 modules
- Reinstall the latest Sage 100 Service Pack/Updates, if applicable.
- Reinstall any other DSD Enhancements or Developer products that are affected from the reinstallation of the standard Sage 100 module(s).